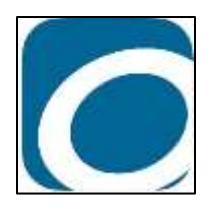

# **OverDrive App**

**To read and listen to eBooks and audiobooks from Kentucky Libraries Unbound**

#### **Supported Devices:**

- Apple iPad, iPhone, & iPod Touch
- Android
- Kindle Fire and Kindle Fire HD
- Nook HD, HD+ & Tablet
- Windows Phone

Help & Troubleshooting for specific devices can be found at: help.overdrive.com

# **What you will need to get started:**

- Your Boone County Public Library card
- Device with Wireless Connection

#### **Set Up:**

- **1. Download the OverDrive App** from your device's app store (you may need to sign in with your app store password to start the download)
- **2. Locate the app on your device and tap to open**
- **3. Sign up for an OverDrive account (or Sign in with an existing one)–** You can use your library card number, your Facebook account, or create an account with an email address (if you plan to use the app on multiple devices, you'll need to use the same OverDrive account on every device)
- **4. Add Kentucky Libraries Unbound to your app:**
	- Tap on the **Menu** in the upper left corner
	- Tap **Add a Library**, enter your zip code and tap search
	- Tap on **Boone County Public Library**
	- Tap on **Kentucky Libraries Unbound** and it will load the KLU homepage and save it as your library

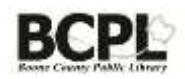

# **Getting eBooks or Audiobooks:**

- **1. Log into Kentucky Libraries Unbound** for access to the complete collection
	- Tap the **Sign in** button in the "My Account" Menu
	- **•** Select **Boone County Public Library** from the list
	- enter your library card number (no spaces)
	- Tap "Sign in"
- **2. Find a Book** by using
	- **Scroll through the curated collections on the homepage** including the "Just Added" collection that has the most recently purchased titles in KLU
	- **Use the Search** to look for a specific title, author, or subject. Once in search, you can tap **Advanced search** to limit your results by format, audience, availability and more
	- For more information about a title, tap on the cover to see its bibliographical information

# **Navigating the Kentucky Libraries Unbound Homepage**

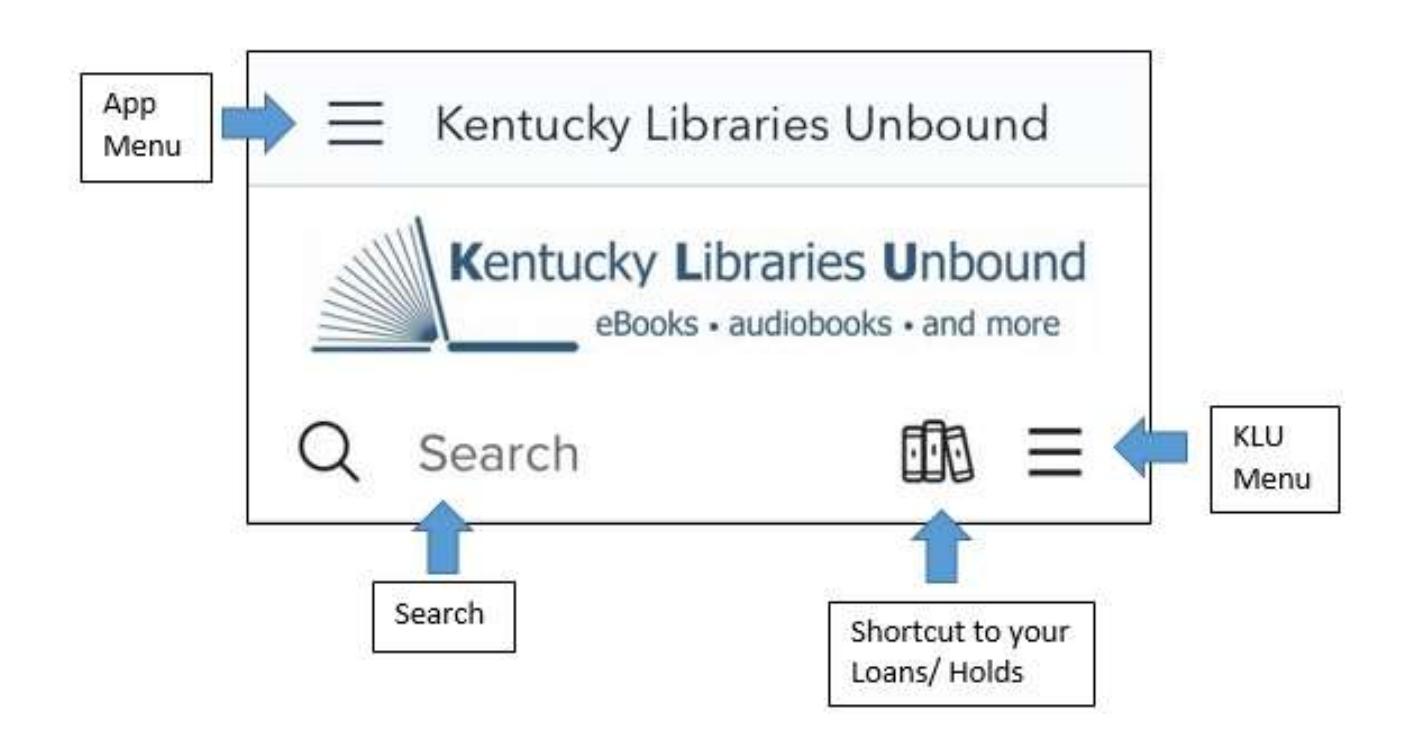

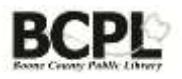

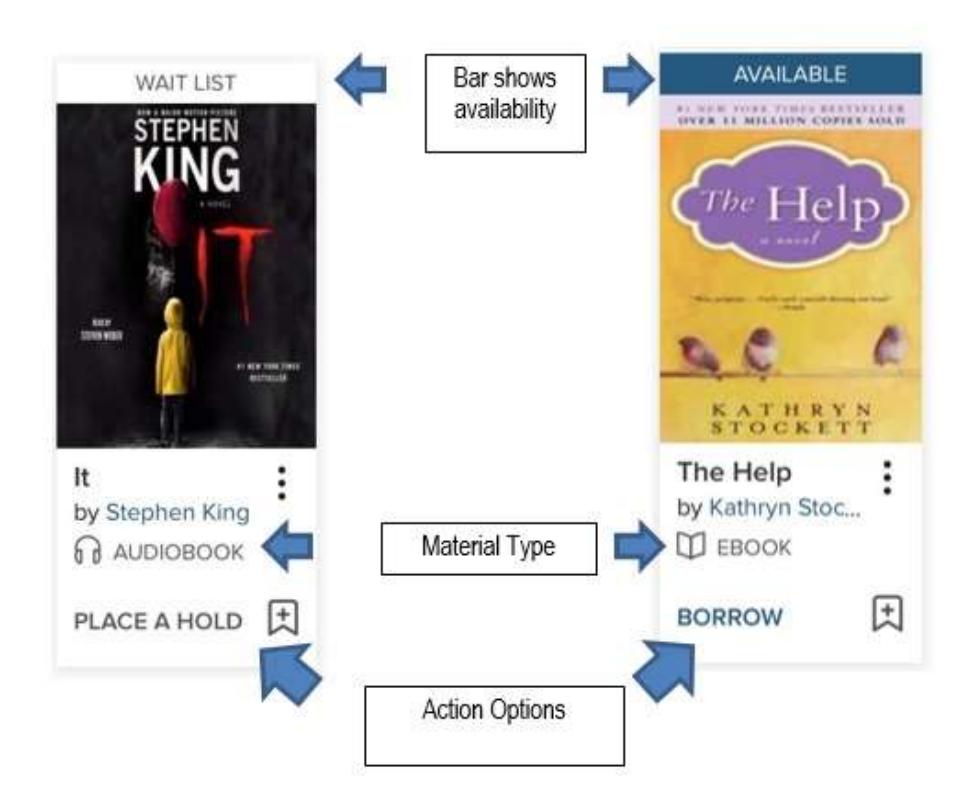

# **Identifying Format and Availably**

## **Place a Hold on a title:**

- **1. Tap on "Place a Hold"**
- **2. Enter your email address** for notification when your hold becomes available (this will only be asked the first time you place a hold)
- **3. Go to the "Holds" page** by either tapping on the book icon or by choosing "holds" from the KLU Menu to cancel or suspend your holds

## **To Read or Listen to your Book:**

- **1. Tap the App Menu** in the upper left corner
- **2. Select "Bookshelf"**
- **3. Tap on the cover of the book you want to read** to open it

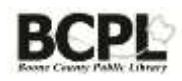

## **Borrowing a Title:**

- **1. Tap on "Borrow"**
- **2. Go to the "Loans" page** by either tapping on the book icon or by choosing "loans" from the KLU Menu
- **3. Find your title on the page**
- **4. Tap the blue "Download" button** to add the title to your app